# **Installation du client VPN pour Windows 10**

Cette documentation fournit la procédure de mise en œuvre d'une connexion VPN vers le réseau de l'Université de Franche-Comté. Elle concerne le système d'exploitation Windows 10.

### **Script de création d'une connexion VPN**

La méthode la plus simple pour créer une connexion VPN sous Windows 10 est d'utiliser un script PowerShell.

Ce script est disponible en téléchargement en suivant ce lien : [http://vpn.univ-fcomte.fr/wp](http://vpn.univ-fcomte.fr/wp-content/uploads/2020/03/creerVPNUFC.ps1)[content/uploads/2020/03/creerVPNUFC.ps1](http://vpn.univ-fcomte.fr/wp-content/uploads/2020/03/creerVPNUFC.ps1)

Le script ci-dessus crée une connexion VPN nommée « VPN UFC ». Seuls les accès vers les réseaux universitaires emprunteront le VPN. Les autres accès passeront par la route par défaut définie par sur votre système.

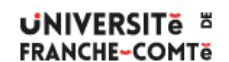

DSIN – Installation du client VPN pour Windows 10

## **Modifier la métrique de l'interface VPN**

Windows 10 gère automatiquement la métrique des interfaces réseaux afin d'optimiser le routage des paquets. Lorsque vous allez utiliser le VPN, il est probable que vous rencontriez des soucis dans l'ordre d'interrogation des serveurs DNS. La conséquence est que vous ne pourrez pas résoudre le nom de certaines machines situées dans le réseau universitaire.

Vous allez donc faire en sorte que les serveurs DNS universitaires soient interrogés les premiers :

- 1. Ouvrez le panneau « Paramètres réseau & Internet »
- 2. Cliquez sur « Ethernet » puis sur « Modifier les options d'adaptateur »
- 3. Sélectionnez l'adaptateur « VPN20-2 » puis affichez les « Propriétés »
- 4. Sélectionnez l'onglet « Gestion du réseau » puis « Protocole Internet version 4 »
- 5. Cliquez sur Propriétés puis « Avancé »
- 6. Décochez « Métrique automatique » et entez la valeur 10

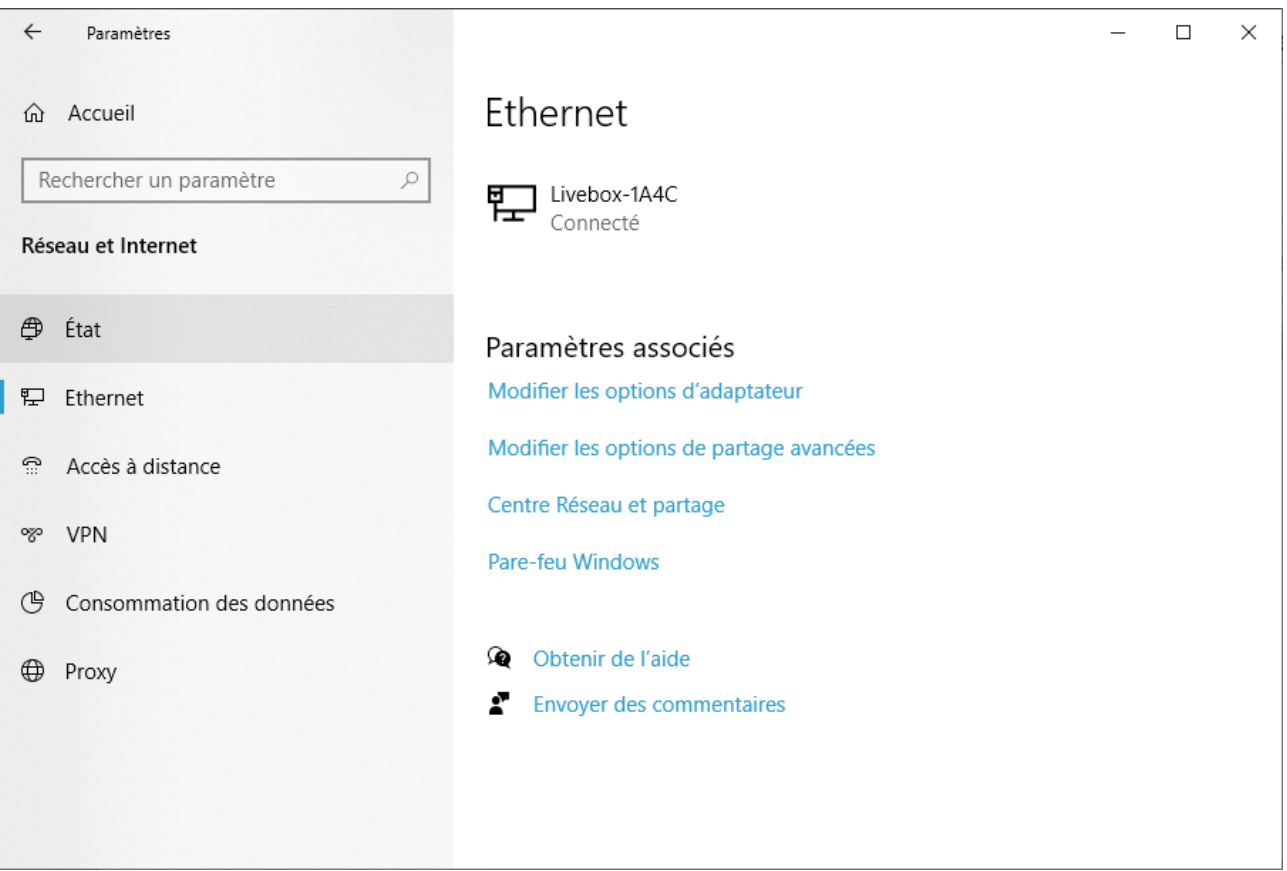

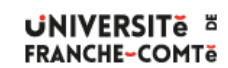

DSIN – Installation du client VPN pour Windows 10

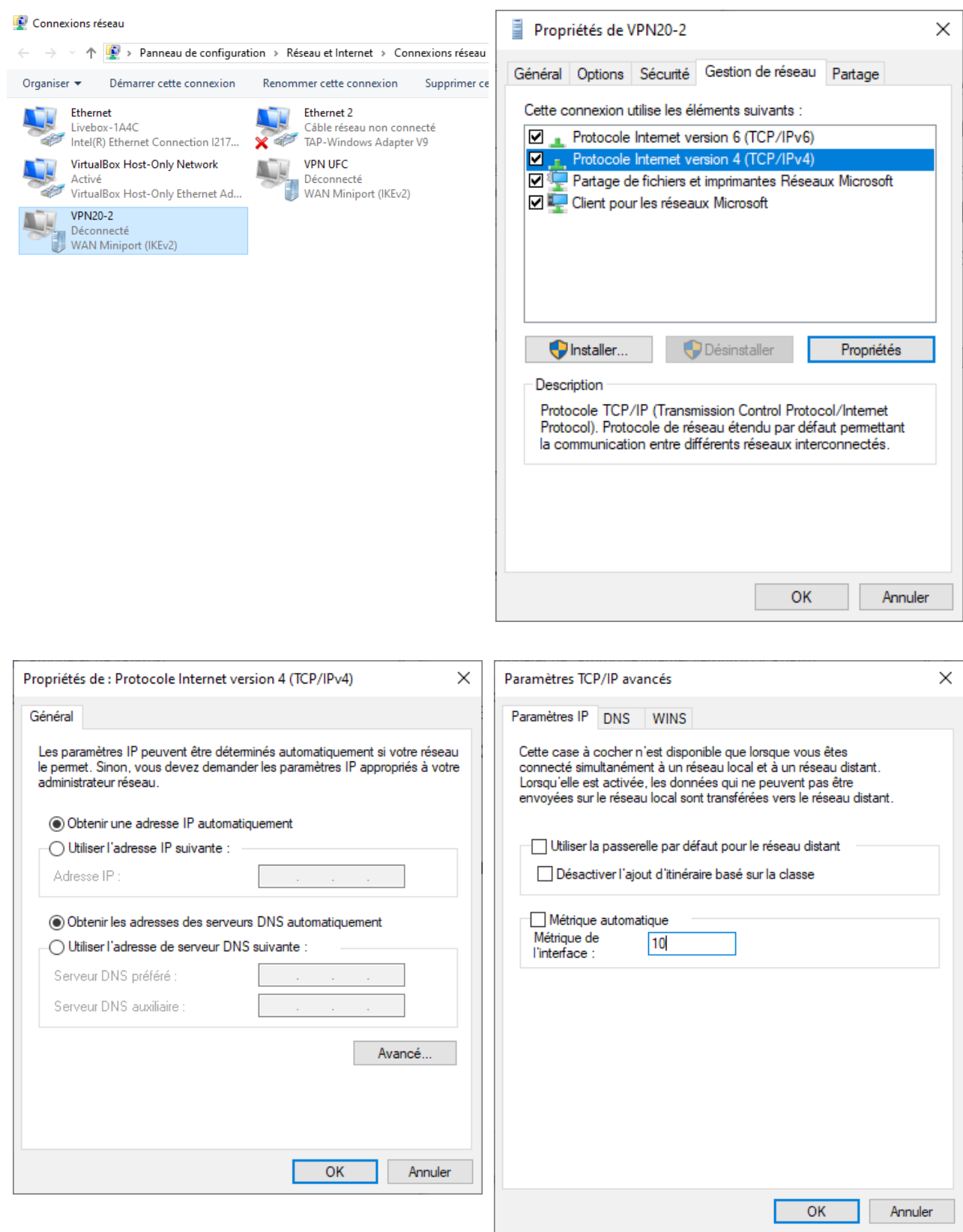

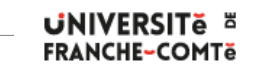

DSIN – Installation du client VPN pour Windows 10

3 **/** 6 **-** 19/07/2023

### **Ouvrir une session VPN**

- 1. Cliquez sur l'outil « Accès Internet », le deuxième sur l'image :  $\land \mathcal{C} \Box \bigcirc \mathcal{A}$  1643  $\blacksquare$
- 2. Cliquez sur le bouton « Se connecter » sur la ligne « VPN UFC »
- 3. Renseignez les zones avec votre identifiant suivi de **@ufc** et votre mot de passe ENT
- 4. Cliquez sur « OK », la session VPN démarre et le texte. « Se connecter » et remplacer par « Connecté »

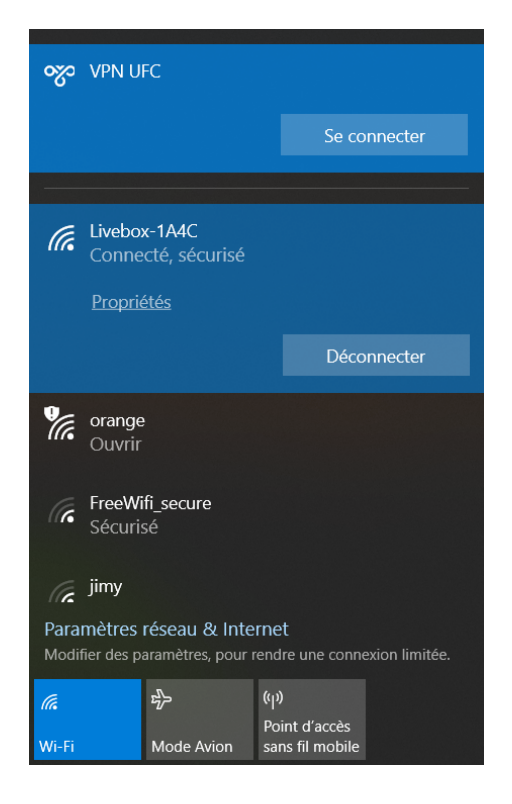

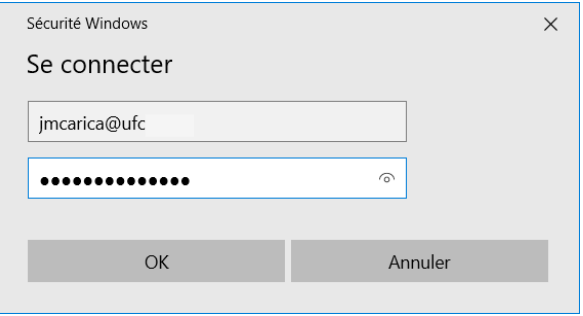

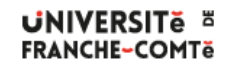

DSIN – Installation du client VPN pour Windows 10

4 **/** 6 **-** 19/07/2023

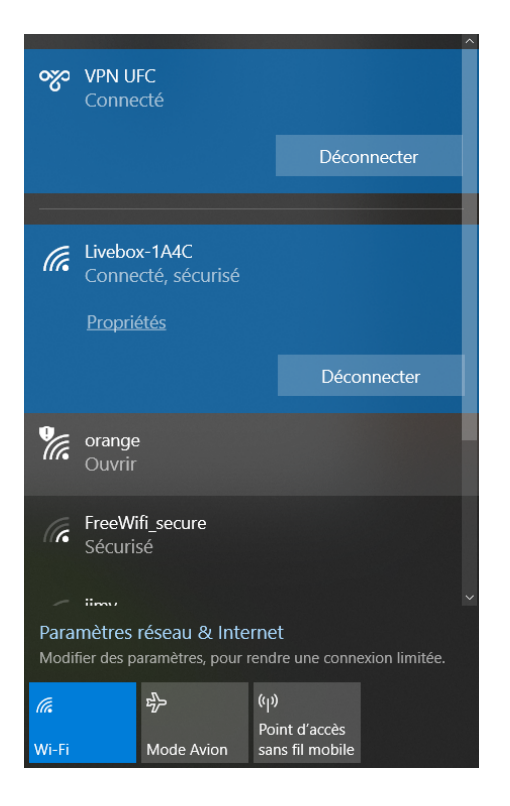

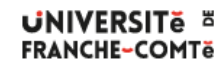

DSIN – Installation du client VPN pour Windows 10

5 **/** 6 **-** 19/07/2023

### **Annexes**

Pour ceux que cela intéresse, voici le détail du script précédent :

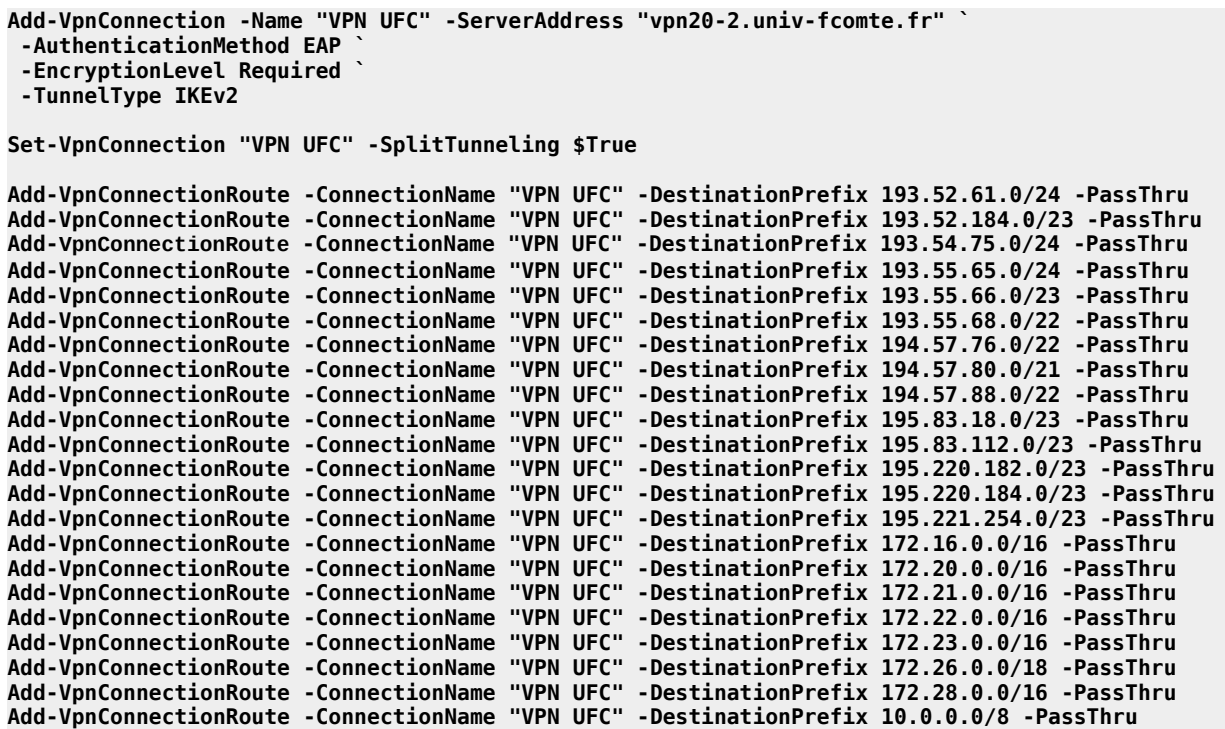

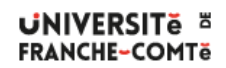

DSIN – Installation du client VPN pour Windows 10